## 請依以下步驟設定防毒軟體

## 1.在【桌面】找到 avast 防毒軟體捷徑(或桌面右下角小圖示)

2.打開防毒軟體後,點【設定】

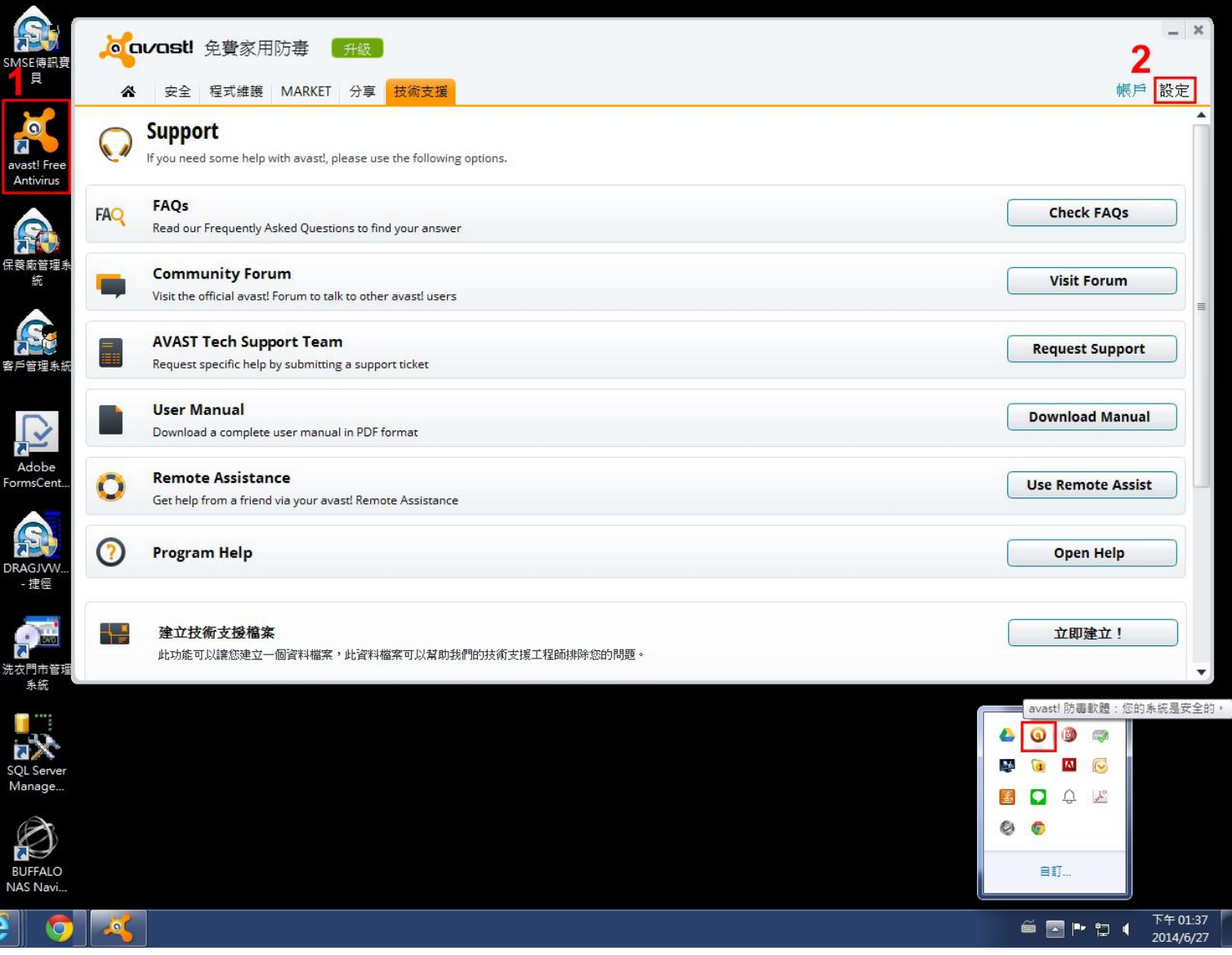

3.找到【全局排除】(會因版本不同而畫面不同,有些版本顯示為【排除】)

4.【瀏覽】

5.出現【選擇範圍】視窗

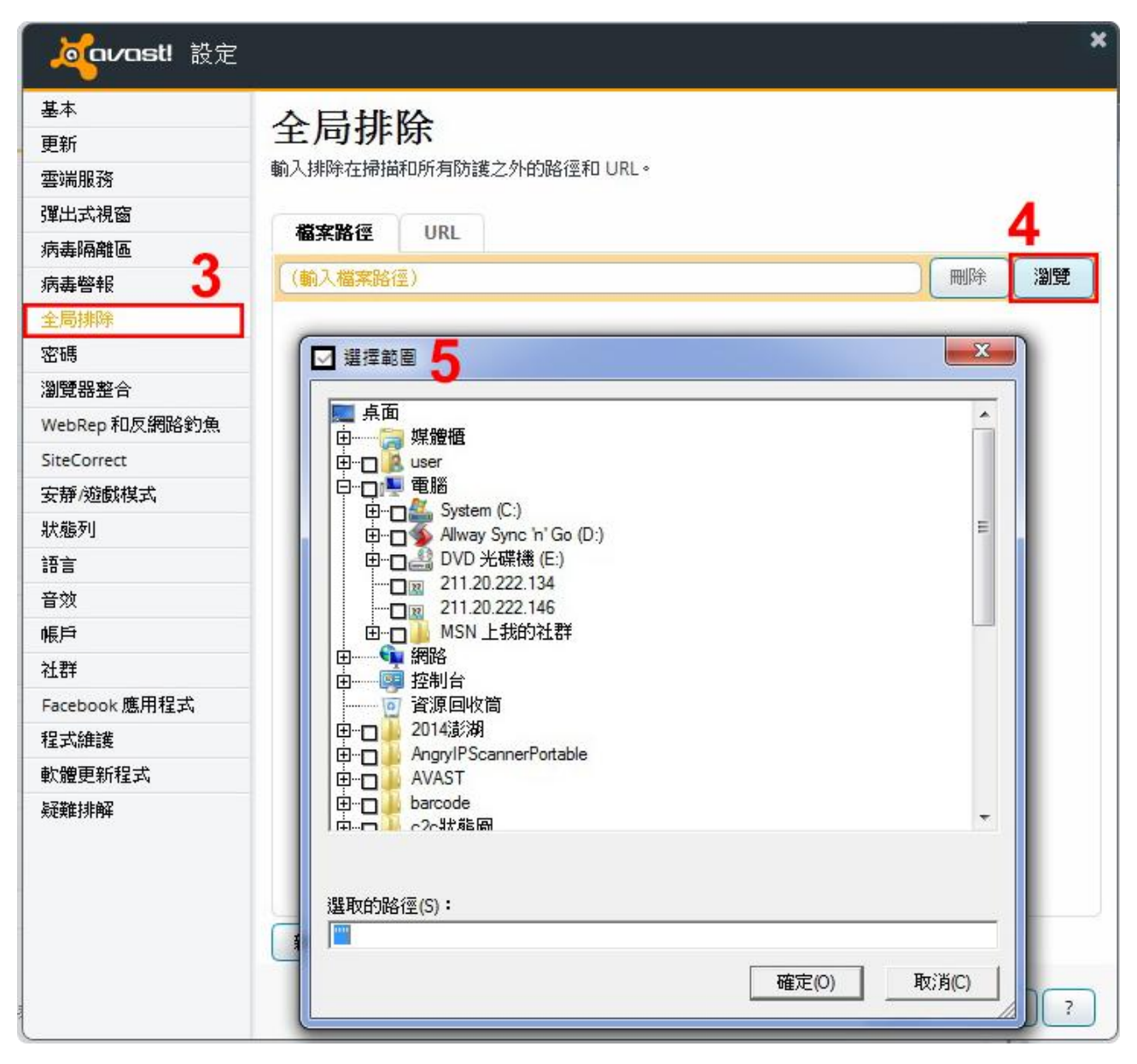

6.回到【桌面】點【保養廠管理系統】按【右鍵】

7.【內容】

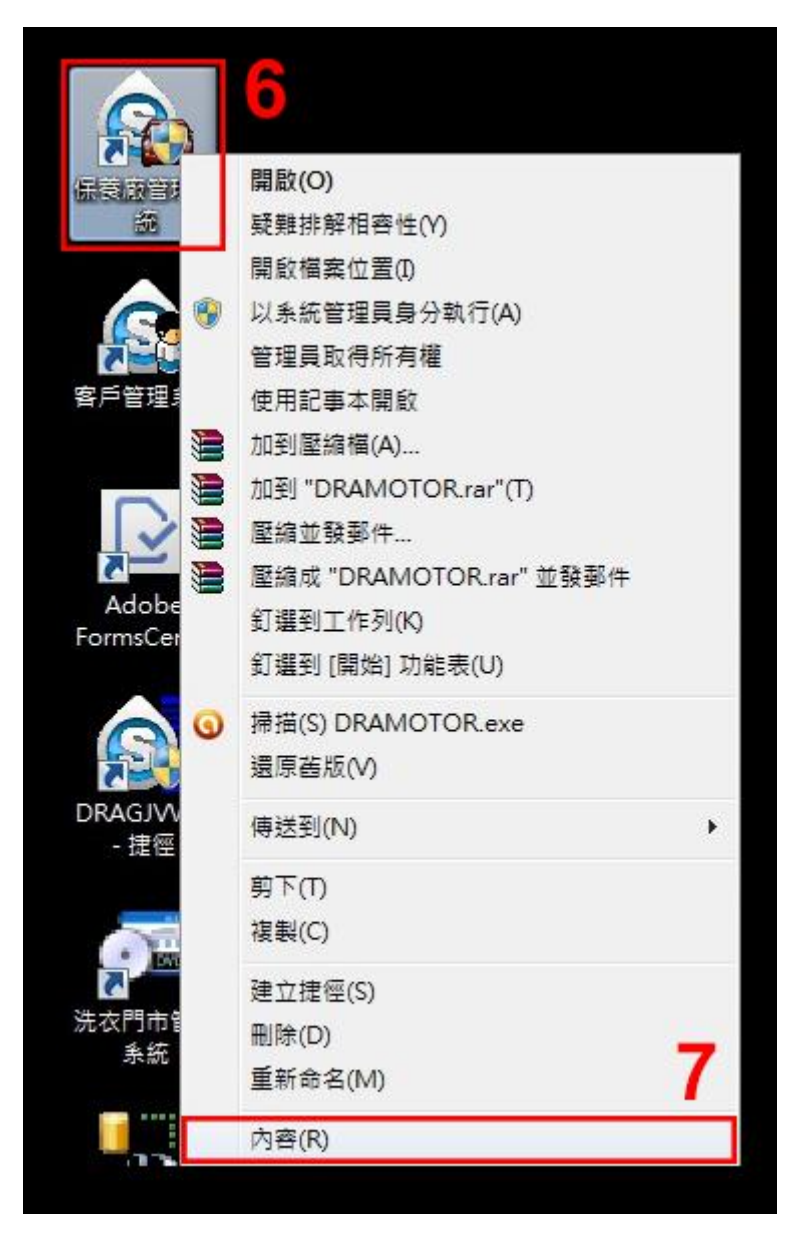

8.找到【開始位置】(因有些電腦在安裝時選擇路徑不同,請依照電腦顯示的內容為主)

9.回到防毒軟體畫面,<mark>對照步驟 8【開始位置】路徑</mark>勾選

10.【確定】

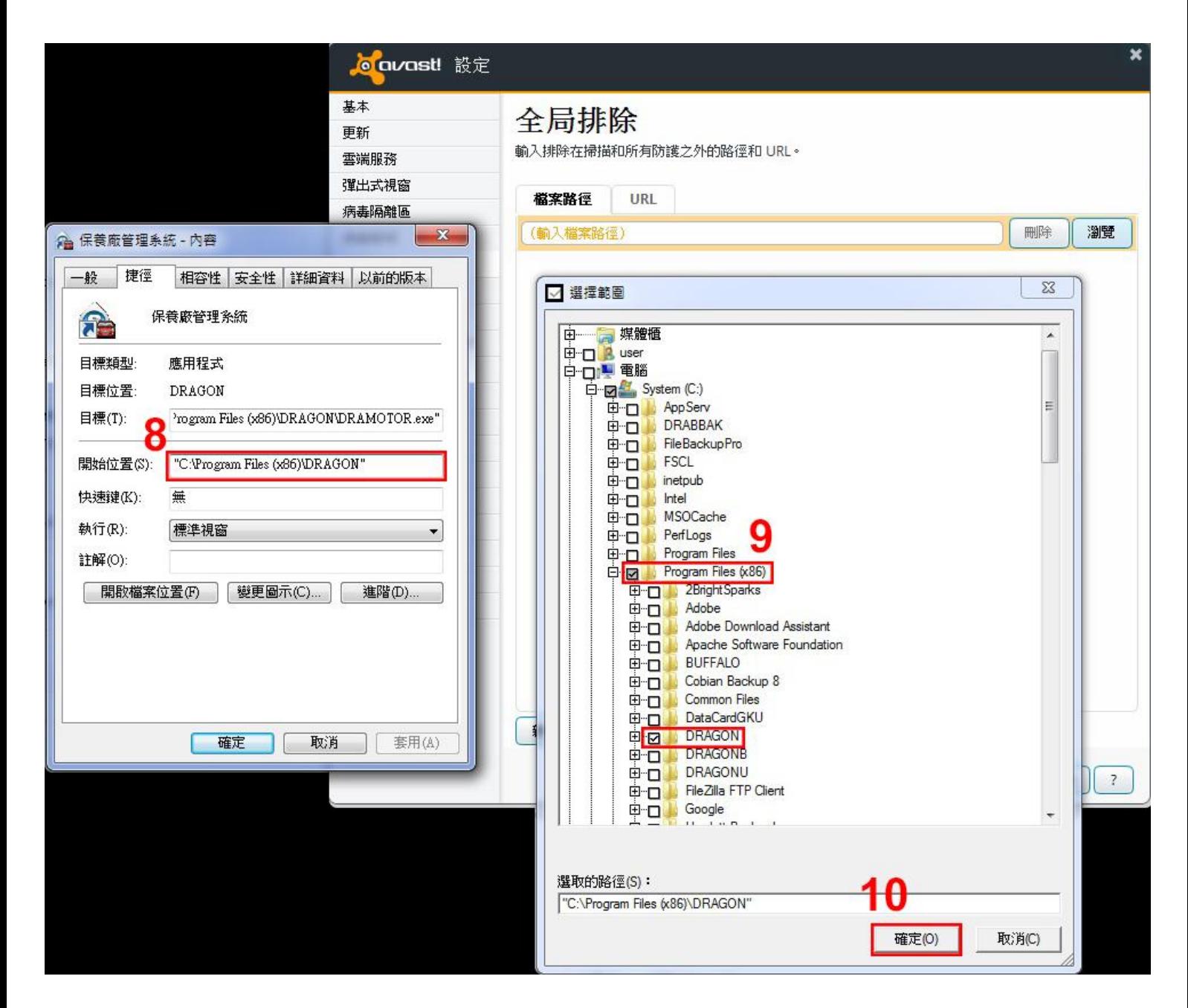

11.【確定】

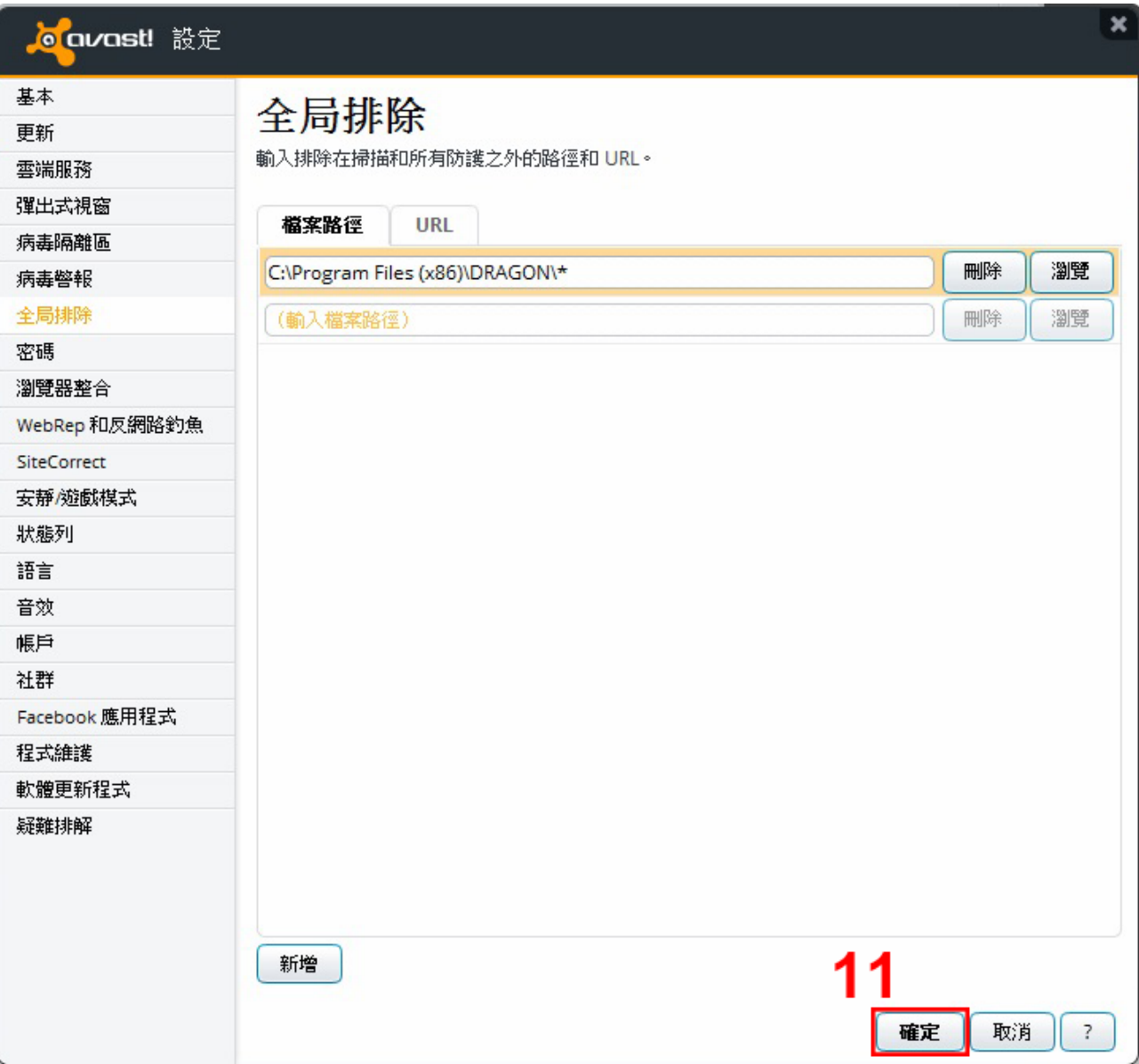

## 12.回到【桌面】找到防毒軟體按【右鍵】,點【avast!防護控制】

13.點【停用】

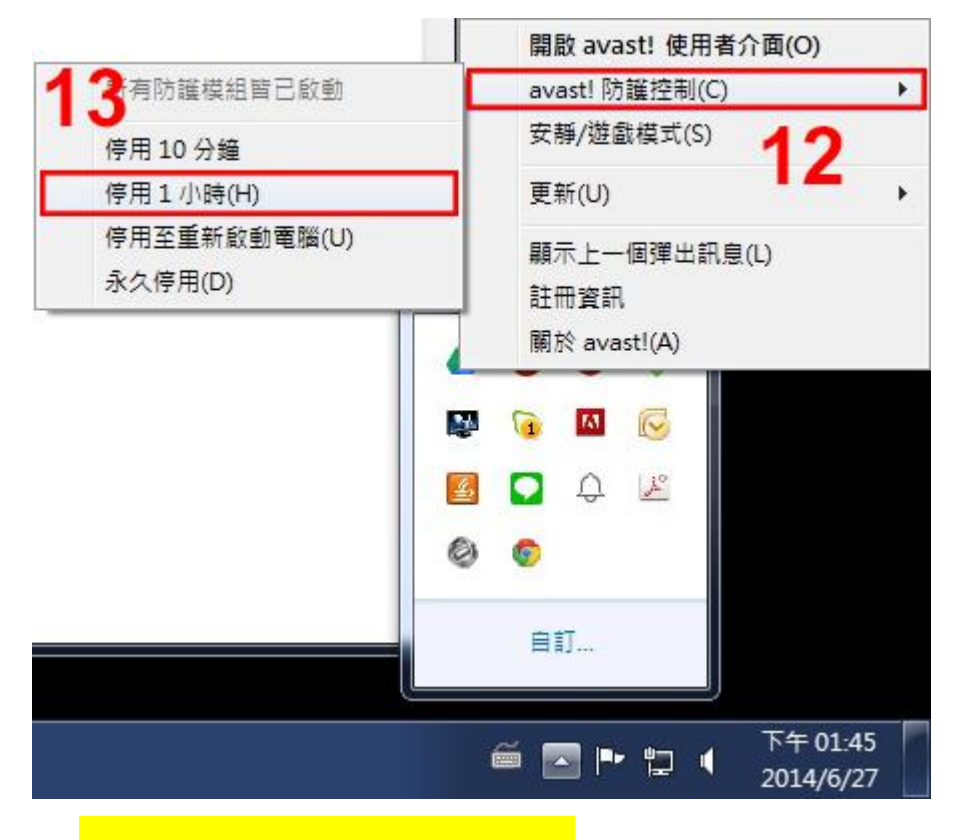

14. 對照步驟 8【開始位置】路徑<mark>找到對應資料夾</mark>

15.將【CA.exe 檔案】貼上,即完成以上步驟!

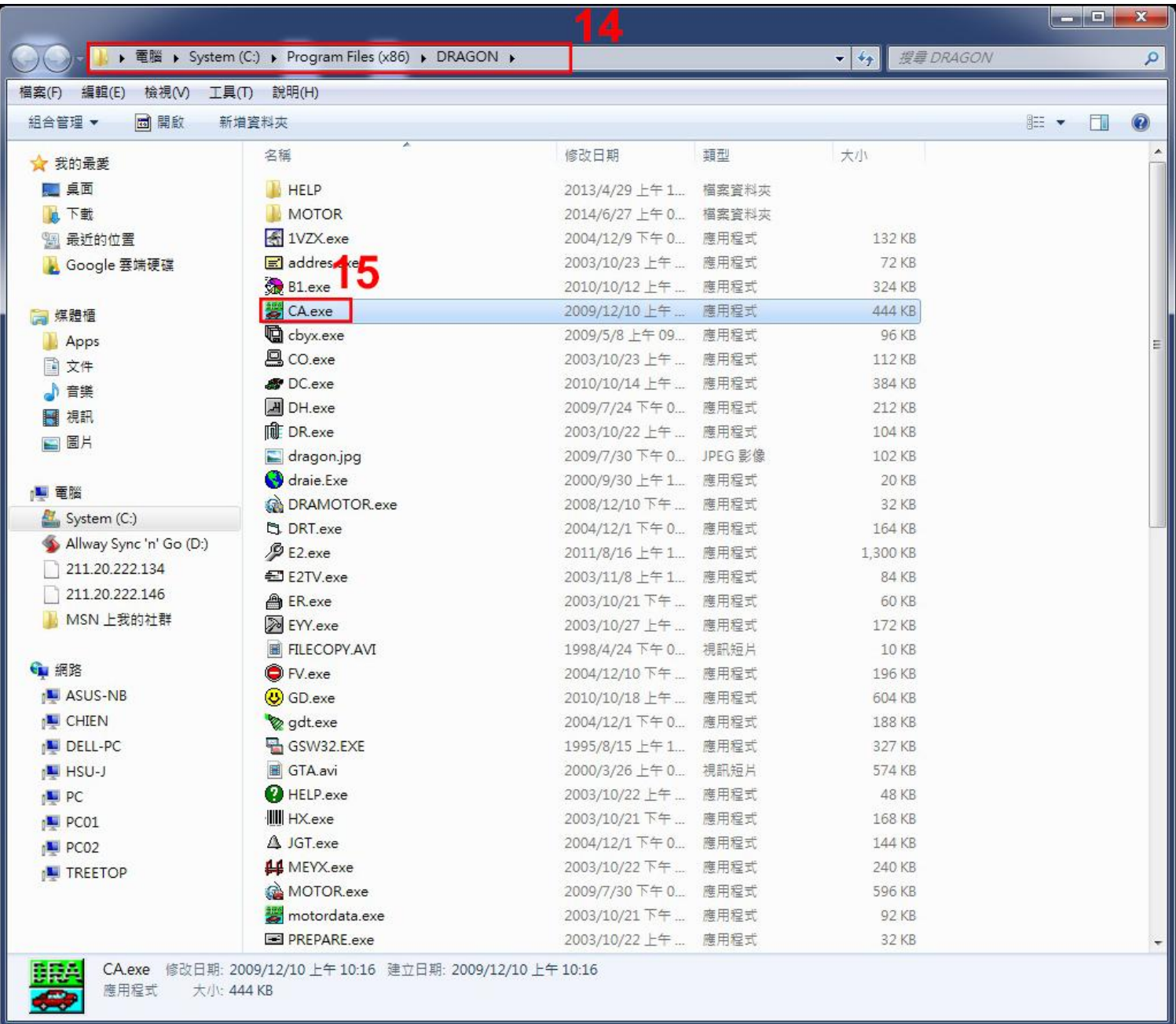